Section Planned Flights > Edit Trip has been re-arranged. Comparing to the previous one it looks more clearly in both tabs: **Trip Info** and **Quotation**.

# **Trip Info**

The screen is divided in 2 columns:

**Trip summary** which contains 2 tabs:

## **Legs**

Invalid Link 'Planned Flights' > tab 'Trip Info'

Here you can see added flights/options (schedule, aircraft, date, pax number and handling). If you hover the mouse over the 'Handling' dot a pop-up window will show up with handling agent/FBO details. A favourite handler is marked with a yellow star.

When you add a new trip in Planned Flights section there is no option to add crew, so Leon does not show **FDP** warning as long as the crew is added to the trip either from [Edit Flight](https://wiki.leonsoftware.com/manual/edit-flight-ops) or [Crew Input](https://wiki.leonsoftware.com/manual/crew-input-table) [Table](https://wiki.leonsoftware.com/manual/crew-input-table) section.

When no crew is added you can still check **FDP limit** for just added trip by clicking **Click to refresh** icon. Leon will display details as on the screenshot below.

 $\pmb{\times}$ 

Once the crew is assigned to the trip you can 'click to refresh' icon to get the information FDP: Correct or Flight Duty Period is too long .

### **Sales checklist**

Make sure **sales checklist** items have been enabled in Admin > Operator Settings > Flight Editing section.

In this tab you can change the status of each item. The status-dot colour informs about the overall sales checklist status.

 $\pmb{\times}$ 

## **Quotation**

Invalid Link 'Quotation' page in the section 'Planned Flights' There are **3 columns** in this section. The page itself is more extended than the previous one and clearer.

nged-the-view-is-more-expanded-and-clearer https://wiki.leonsoftware.com/updates/in-the-section-planned-flights-pages-trip-info-gugtation-have-been-re-arranged-the-view-is-more-expanded-and-clearer?rev=1415955628

### **Quotation summary**

This column contains 2 tabs: **General** ans **Docs**. You can read more [here](https://wiki.leonsoftware.com/manual/quotations) about options behind them.

#### **Quotation legs**

You can see all legs of the quotation: date, STD, ADEP, ADES, STA and block time of each single leg plus block time of all legs altogether.

### **Pricing**

Last update: 2016/08/30 13:06

All fees defined in the section Sales > Quotations > Price Lists appear here (read this [chapter](https://wiki.leonsoftware.com/manual/quotations) for more information).

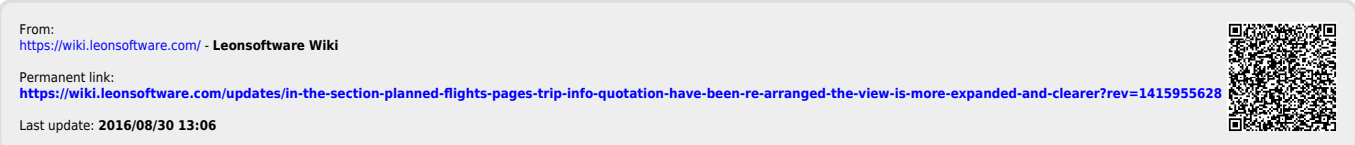